# **Sistema da Comissão Nacional de Residência Médica**

## **APRESENTAÇÃO:**

 Este Manual apresenta as telas que são utilizadas para a navegação no Sistema de Comissão Nacional de Residência Médica.

 Neste manual estão contidas informações detalhadas sobre cada tela do sistema informando o que cada campo significa possibilitando assim uma rápida familiarização por parte do usuário com o sistema.

 Espera - se que este Manual possa esclarecer aos usuários do Sistema duvidas referentes à navegação no sistema e preenchimento correto dos campos

#### **OBJETIVO**

 Este Manual tem como objetivo, documentar as Instruções de Preenchimento dos Formulários do Sistema de Comissão Nacional de Residência Médica e a navegação no mesmo fazem parte do sistema:

- Cadastro de instituições;
- Cadastro de Programas para instituições;
- Cadastro de residentes;

### **INSTRUÇÕES DE PREENCHIMENTO DOS FORMULÁRIOS**

- A. Não utilizar caracteres separadores do tipo hífen (-), barra (/), sinal de igualdade (=);
- B. Havendo necessidade de abreviação de nomes, abreviar sempre os nomes intermediários, nunca o primeiro ou o último;

# **Tela Inicial.**

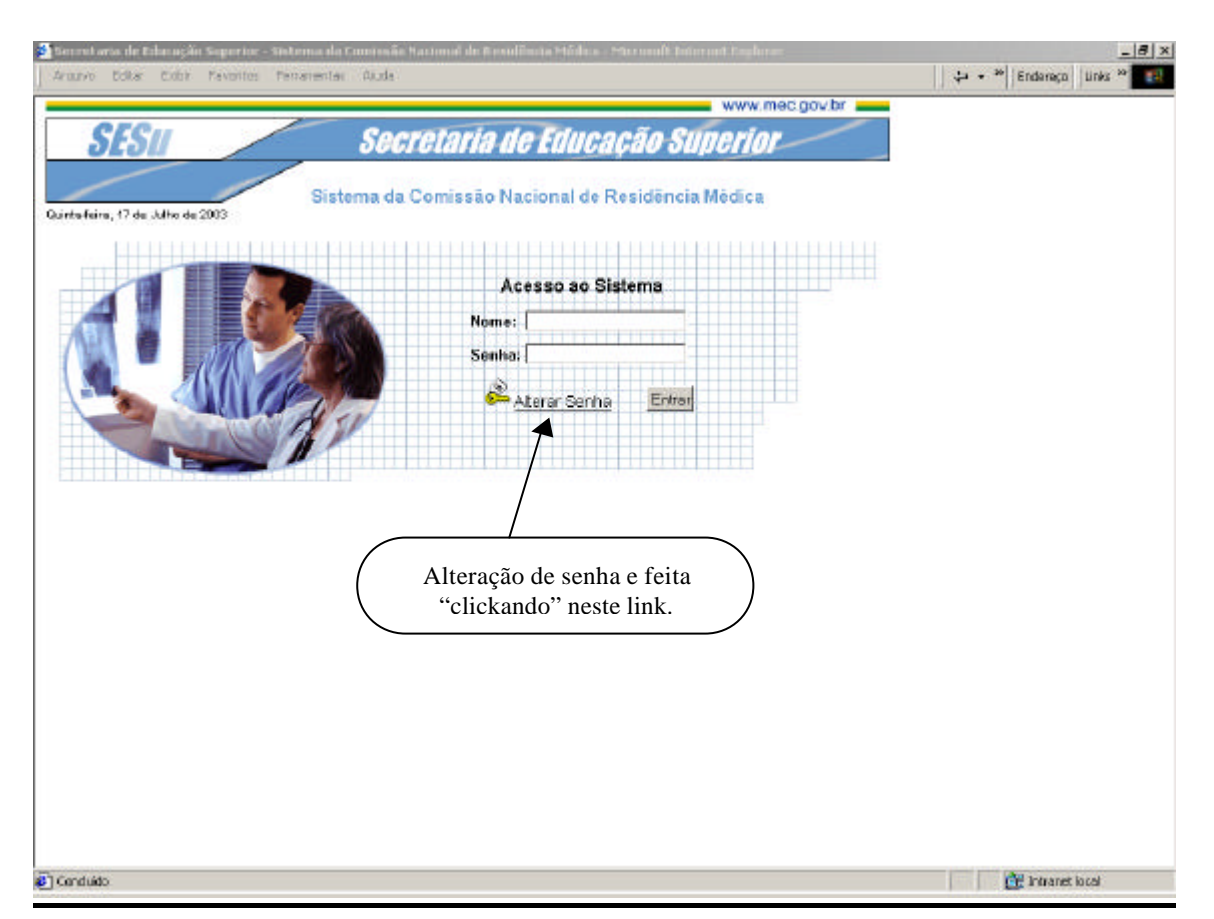

Nesta tela o usuário devera digitar seu nome e sua senha para ter acesso ao sistema.

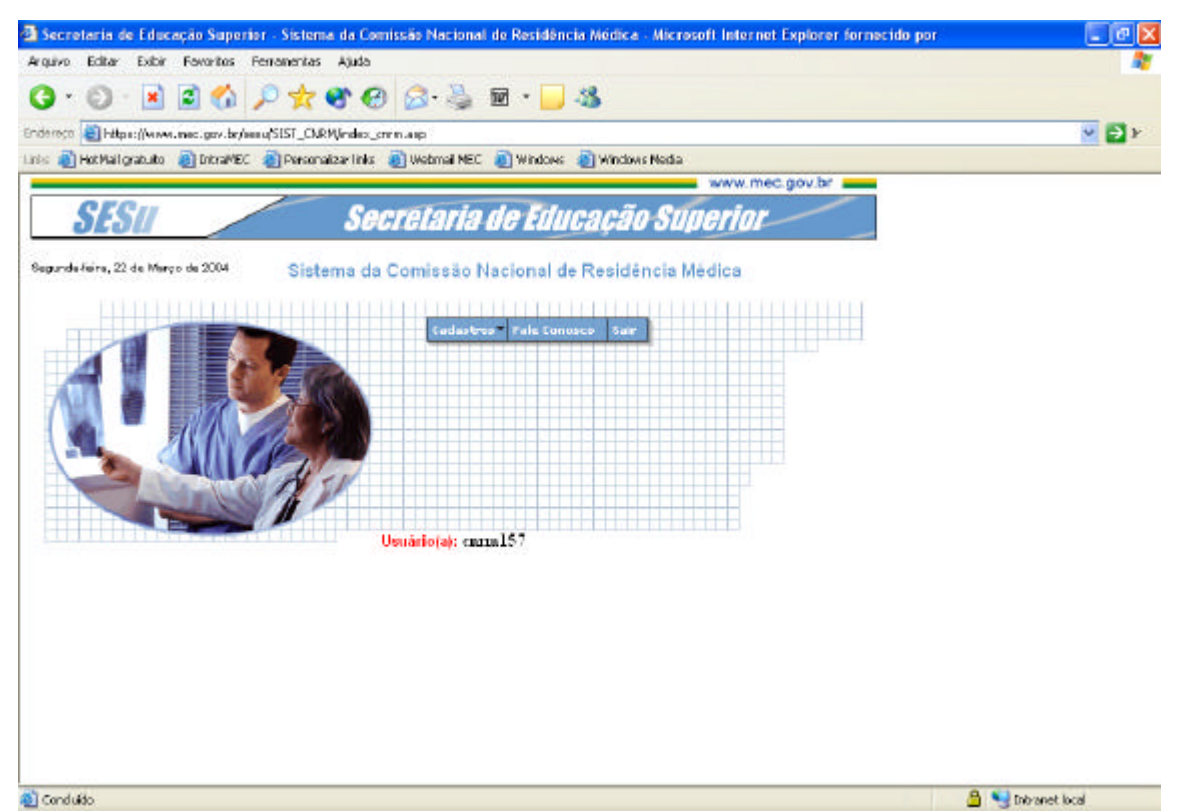

**Fig 1.1 –** A partir desta tela se Dara a navegação pelo sistema, o usuário terá a sua disposição menus como mostrado na figura 1.1, passando o mouse por cima do menu será mostrado as opções disponíveis no respectivo item como mostrado na figura 1.2.

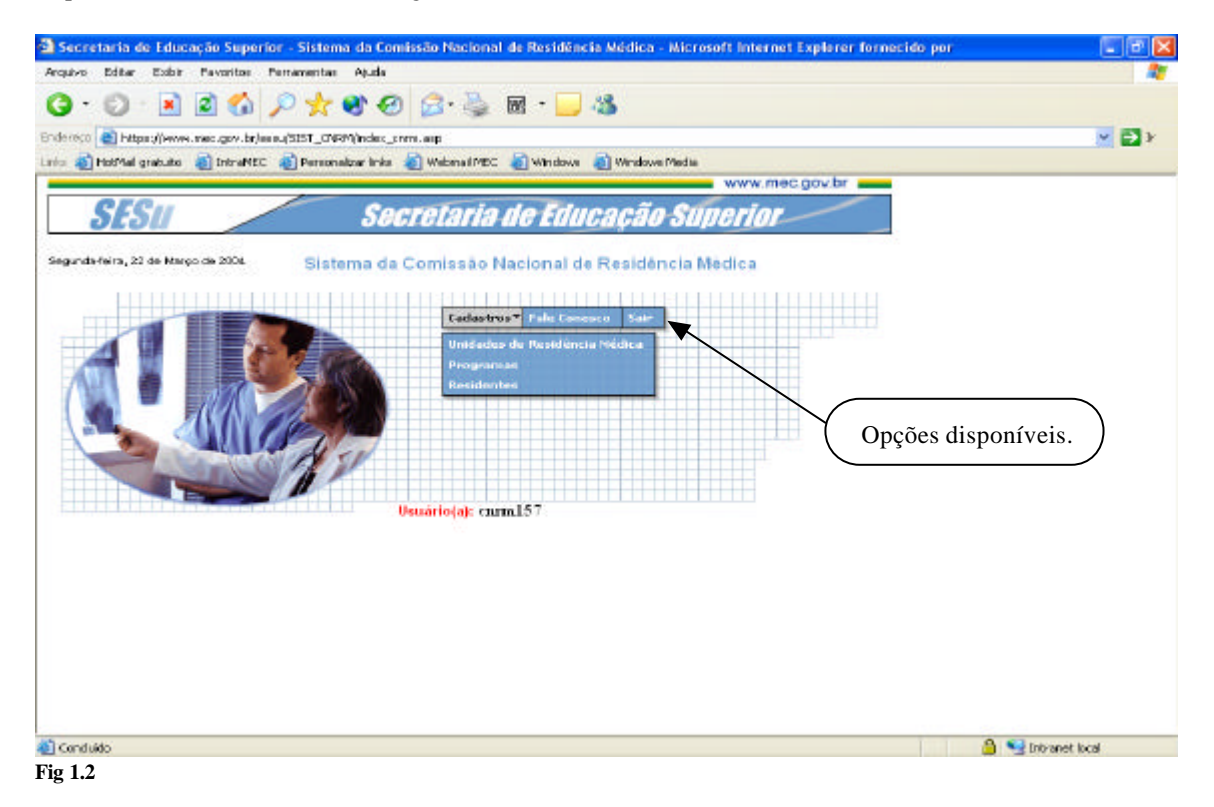

# **Editar Unidade de Residência Medica**

 Para editar uma instituição basta que o usuário clique no menu cadastro de unidade de residência medica. Então a ampulheta do mouse tomara o aspecto de uma "mão", Após clicar será mostrada uma tela conforme a figura 1.4 nela o usuário poderá alterar o dado que desejar da respectiva instituição.

 Após as alterações o usuário devera clicar no botão CONTINUAR e na próxima tela salvar suas modificações Fig 1.5

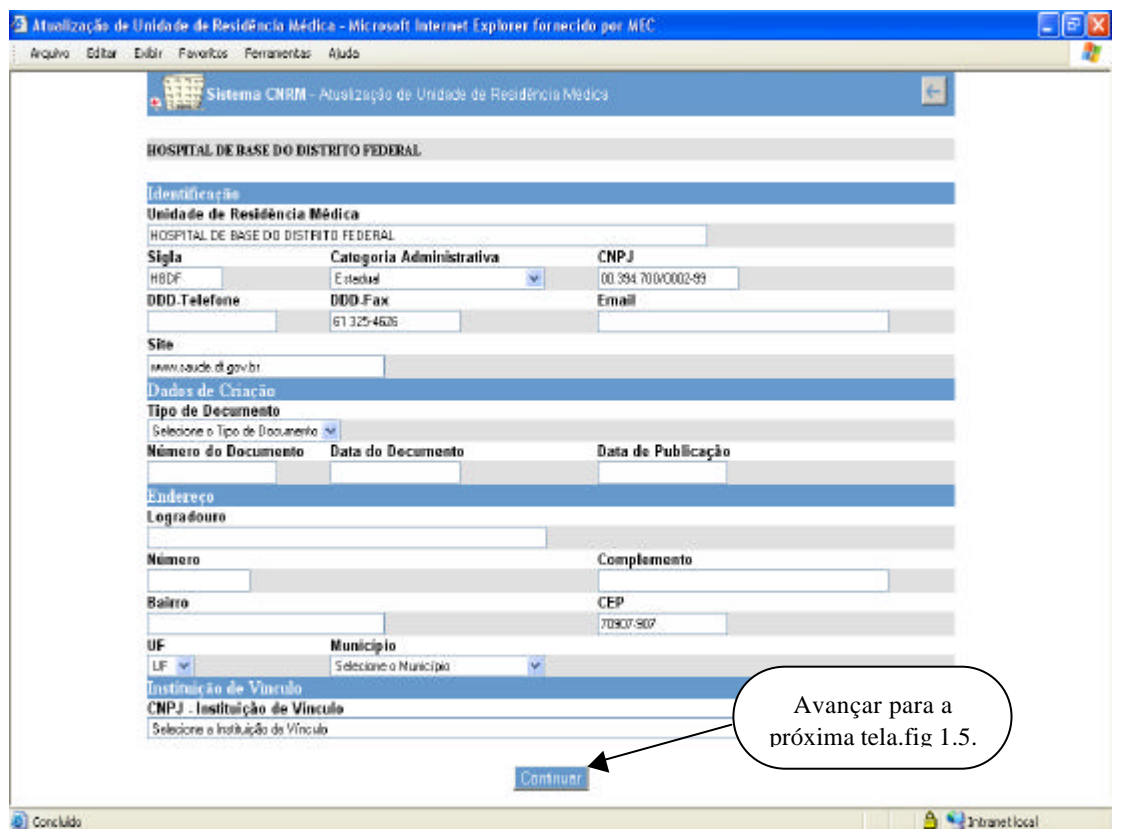

 **Fig 1.4 –** Neste formulário são preenchidos os dados referentes à unidade de residência medica.

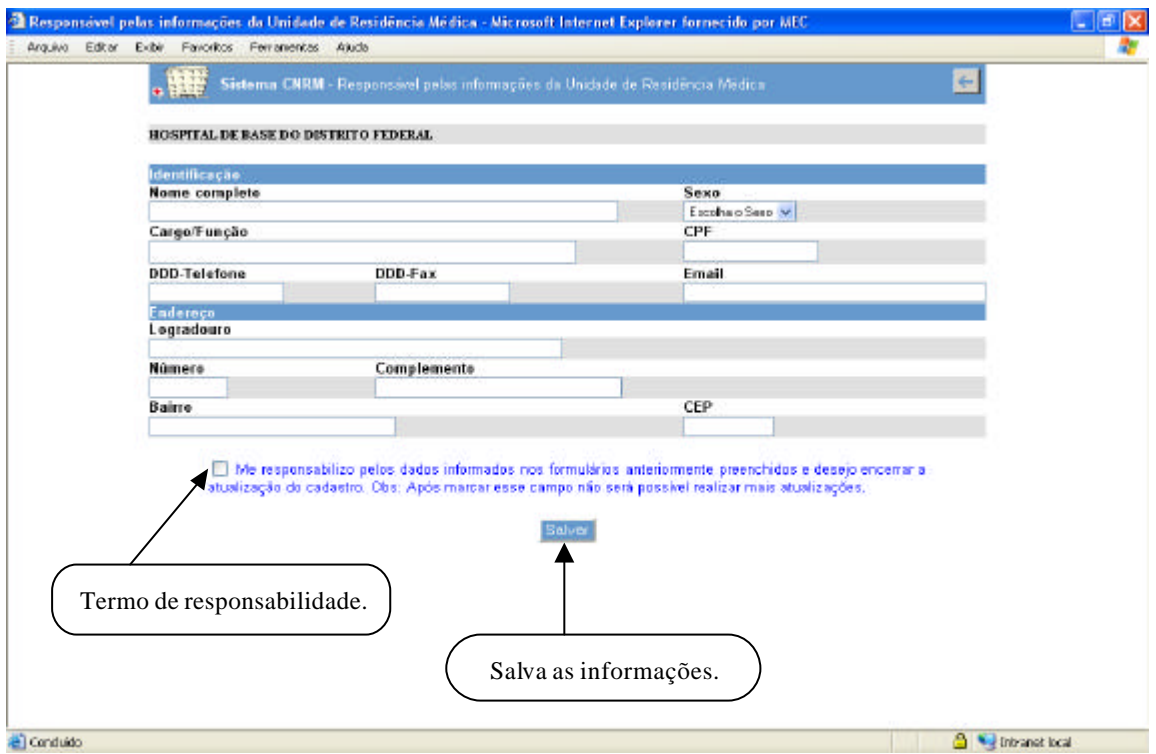

**Fig 1.5 –** Aqui são preenchidos os dados referentes à pessoa que preencheu os dados da unidade de residência medica. Importante é que nesta tela que os dados da unidade de residência medica são validados. Marcando o termo de responsabilidade os dados serão validados.

### **Programas**

Nesta tela serão exibidos os dados dos programas cadastrados para as respectivas unidades de residência medica.

Primeiro se escolhe o ano dos programas (fig 1.6) e logo em seguida todo os programas daquele ano serão mostrados como na figura 1.7.

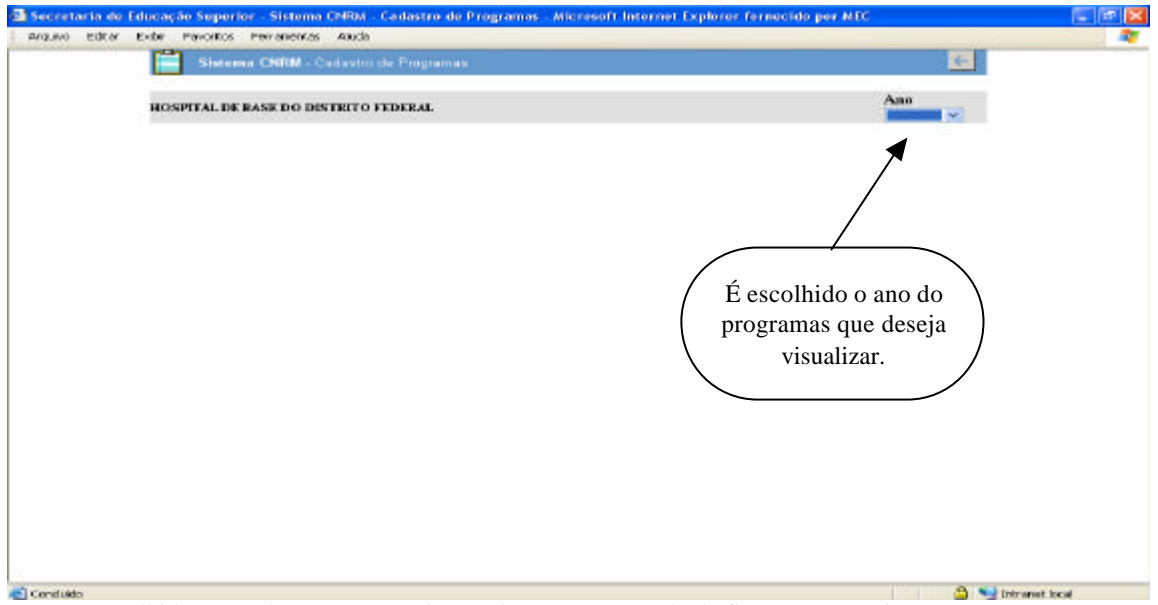

**Fig 1.6 –** Escolhido o ano do programa o sistema ira carregar a tela da fig 1.8 automaticamente.

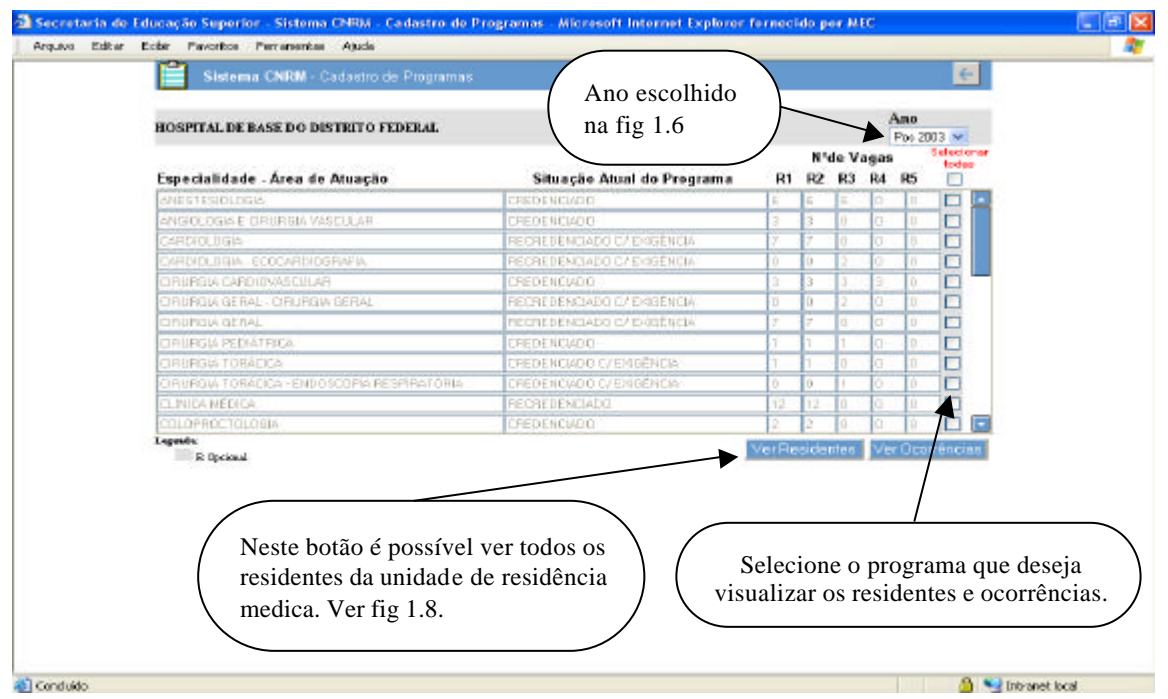

**Fig 1.7** – Exibe a listagem completa de programas da unidade de residência medica de acordo com o ano escolhido. Fig 1.6.

Nesta tela são mostrados todos os residentes cadastrados inclusive os concluídos. Primeiro se escolhe o programa que deseja ver os residentes depois pressione o botão ver residentes será aberta uma janela onde é escolhida a situação do residente (fig 1.8) que deverá ser retornada. A figura 1.9 é o retorno da consulta.

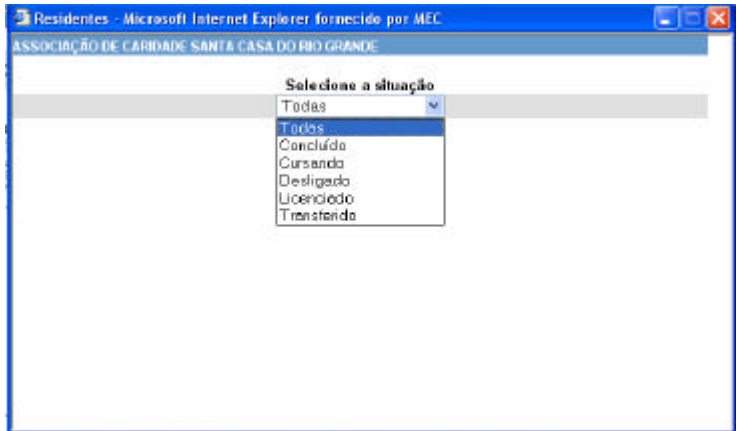

**Fig 1.8** – Escolha da situação dos residentes.

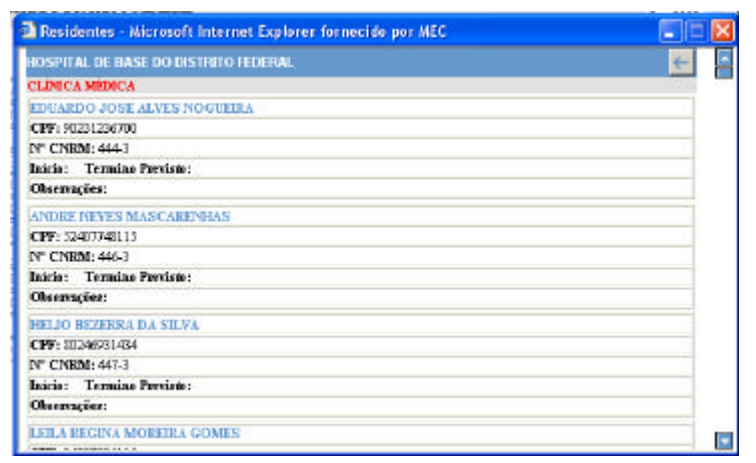

**Fig 1.9** – Retorno dos residentes cadastrados de acordo com o programa e situação escolhida

### **Cadastro e Atualização de Residentes**

Nesta seção será demonstrado como são feitos o cadastro e atualização dos residentes.

Entrando no Menu cadastro e depois Residentes (fig 1.10) o usuário entra na tela da figura 1.11.

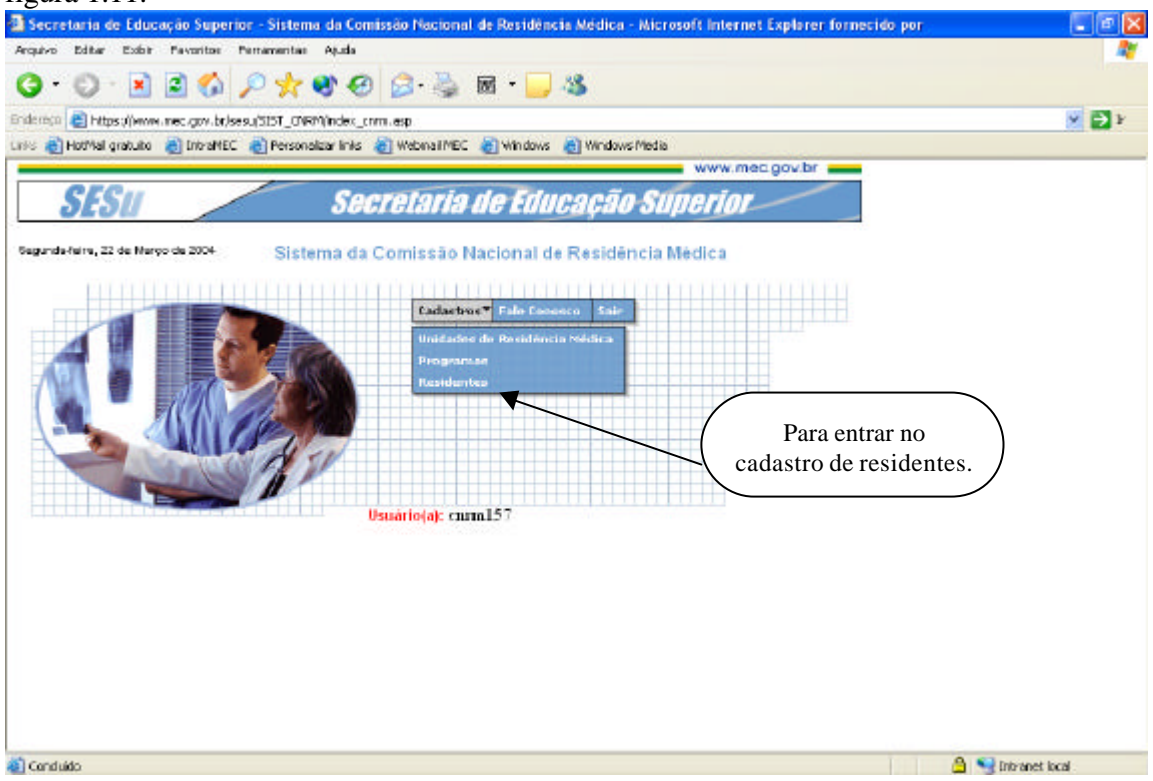

**Fig 1.10** – Para entrar no cadastro e atualização de residentes o usuário seguira por esse caminho.

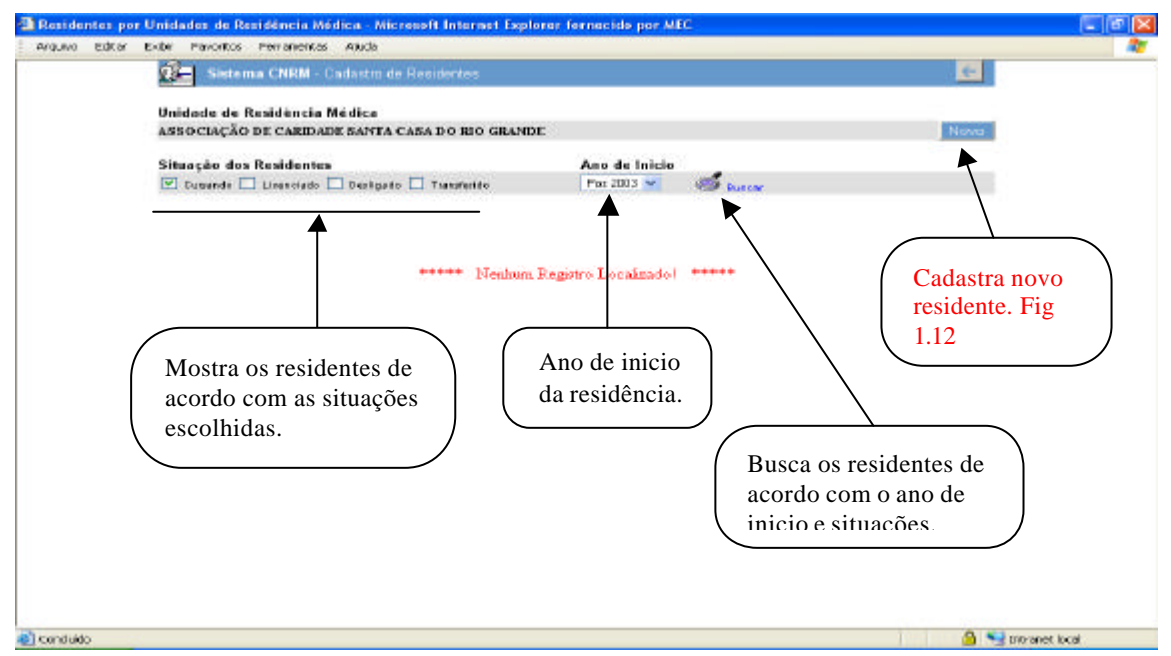

**Fig 1.11** – E nesta tela que é feito todo a visualização, atualização e cadastro. Para cadastrar um novo residente pressione o botão novo e a tele de entrar CPF aparecera na tela (fig 1.12).

Depois de digitado o CPF e escolhido o ano de inicio, pressione o botão avançar. Então o sistema ira para a próxima tela (fig 1.13).

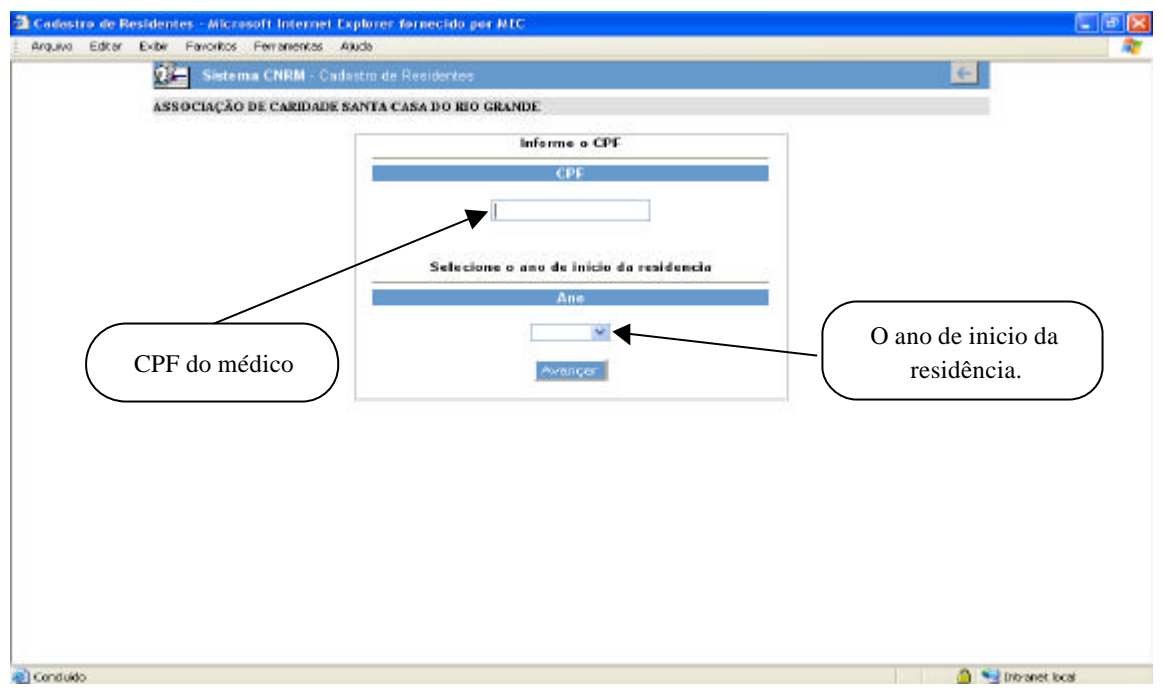

**Fig 1.12** – Nesta tela e digitado o CPF do medico e escolhido o ano de inicio da residência.

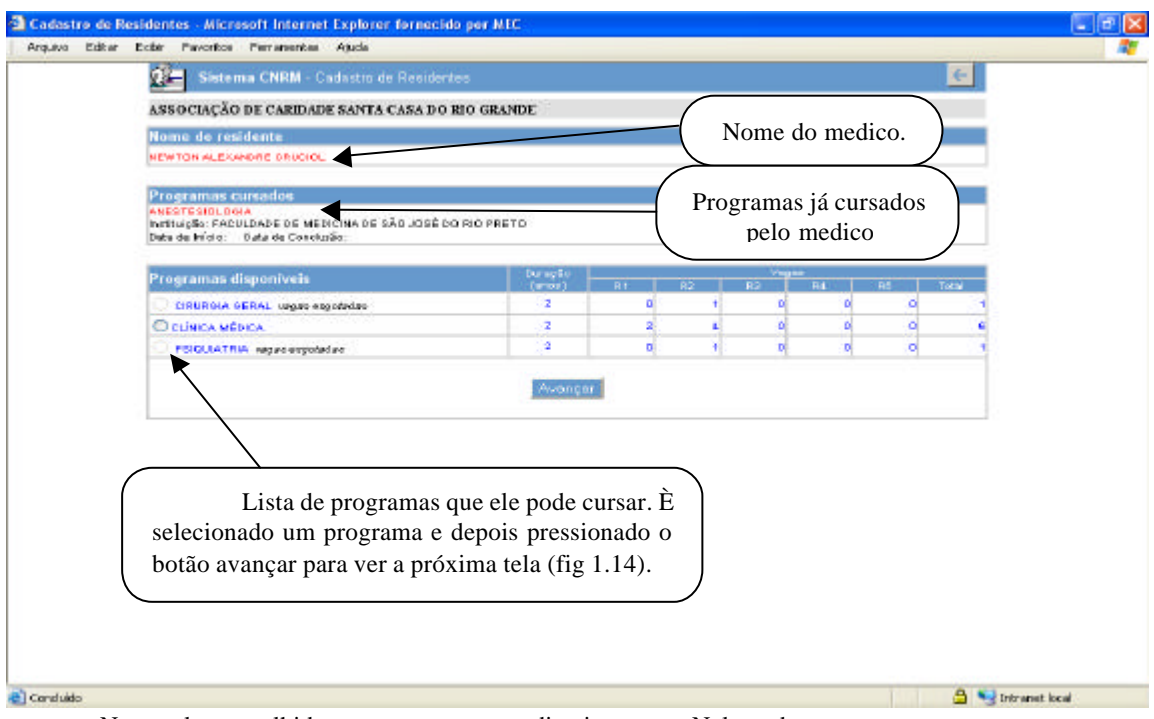

**Fig 1.13 –** Nesta tela e escolhido o programa que medico ira cursar. Nela podemos ver os programas anteriormente cursados pelo médico.

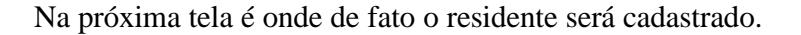

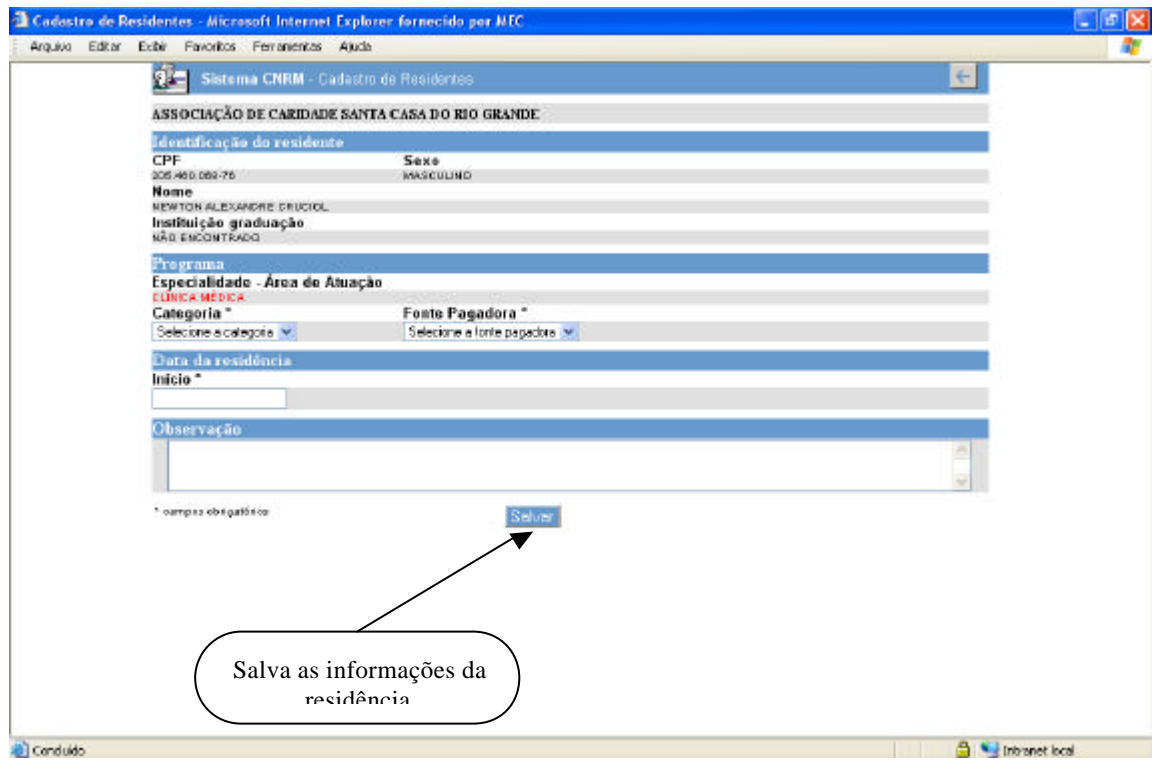

**Fig 1.14** – Terminando o preenchimento dos dados deve-se pressionar o botão salvar. E então o sistema irá para a tela da fig 1.15.

# **Descrição dos campos da Fig 1.14.**

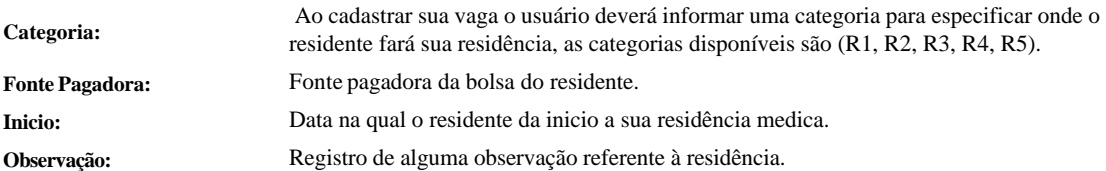

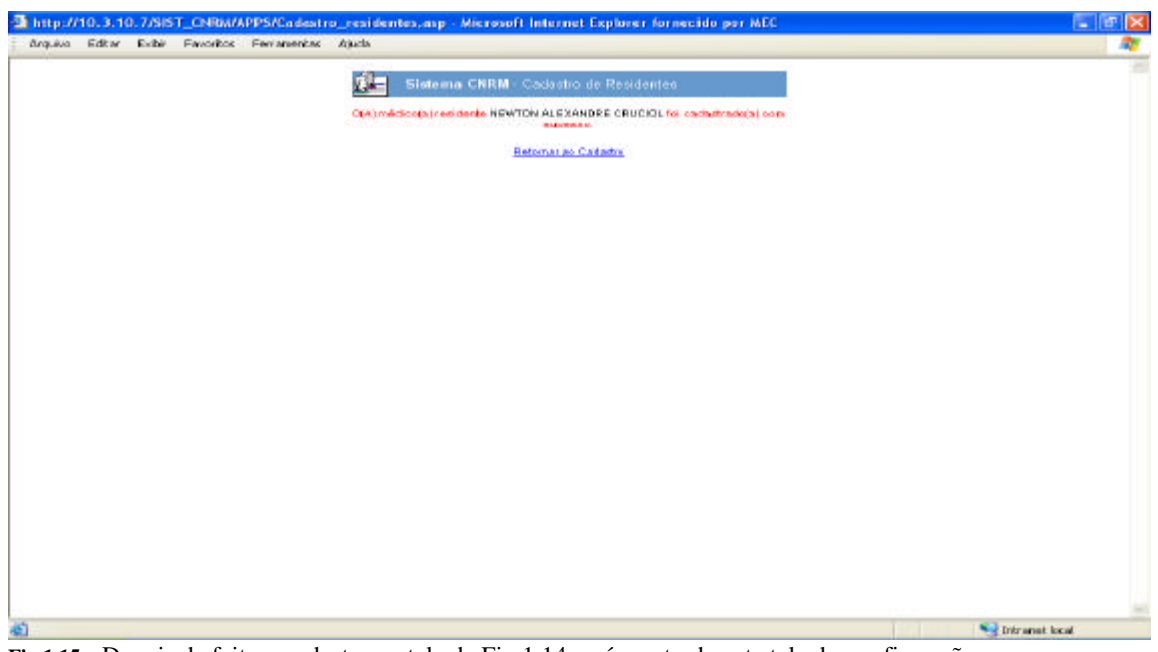

**Fig 1.15 –** Depois de feito o cadastro na tela da Fig 1.14 será mostrado esta tela de confirmação.